# **Quick**<br>Installation

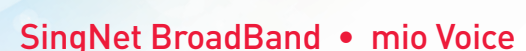

(Pace

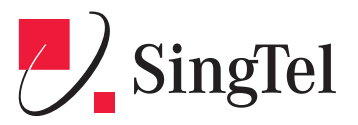

# **Contents**

- **STEP 1:** Equipment Check
- **STEP 2:** Setting Up Your BroadBand Connection
- **STEP 3:** BroadBand Connection Settings for Fibre (Optional)
- **STEP 4:** Logging in to Your SingNet BroadBand
- **STEP 5:** Connecting Wirelessly to SingNet BroadBand (Optional)
- **STEP 6:** Setting Up Your mio Voice
- Technical Support Contact Numbers

Dear Customer, this guide has been prepared to help you to install SingNet BroadBand (ADSL) service.

# **STEP 1:** Equipment Check The following items are pre-packaged in your Residential Gateway. *Note: Existing SingNet BroadBand, mio Plan or mio Home subscribers should already have these items connected to their Residential Gateway.* **Residential Gateway Ethernet Cable (RJ45) DSL Microfilter Ethernet Cable (Blue) Phone Cable (RJ11) Power Adaptor**

**FXS Splitter**

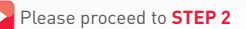

# **STEP 2:** Setting Up Your BroadBand Connection

### **2.1. Connecting Residential Gateway to Telephone wall socket**

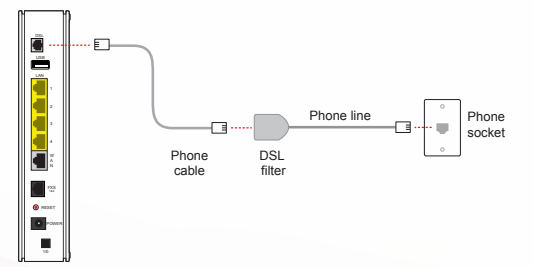

- Using the **Telephone Cable (RJ11)**, connect the **Residential Gateway** "DSL" port to the **DSL Microfilter's** "DSL" port.
- Insert the head of the **DSL Microfilter** into your telephone wall socket. *Note: You can connect your telephone into the DSL Microfilter's "PHONE" port to use your fixed Phoneline.*

### **2.2 Connecting Residential Gateway to PC**

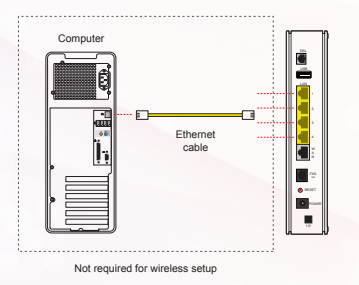

▶ Using an Ethernet Cable (RJ45), connect to any of the available Residential Gateway "LOCAL ETHERNET" ports to your PC's "Ethernet" port.

### **2.3 Connecting Residential Gateway to electrical outlet**

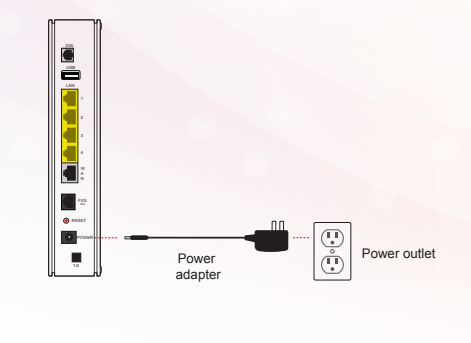

▶ Connect Power Adapter to your Residential Gateway "POWER" port and the nearest electrical outlet. Turn on the power at the electrical outlet and the Residential Gateway.

Please proceed to **STEP 4**, if you are a SingNet BroadBand subscriber **STEP 6**, if you are a mio Voice subscriber

# **STEP 3:** BroadBand Connection Settings for Fibre (Optional)

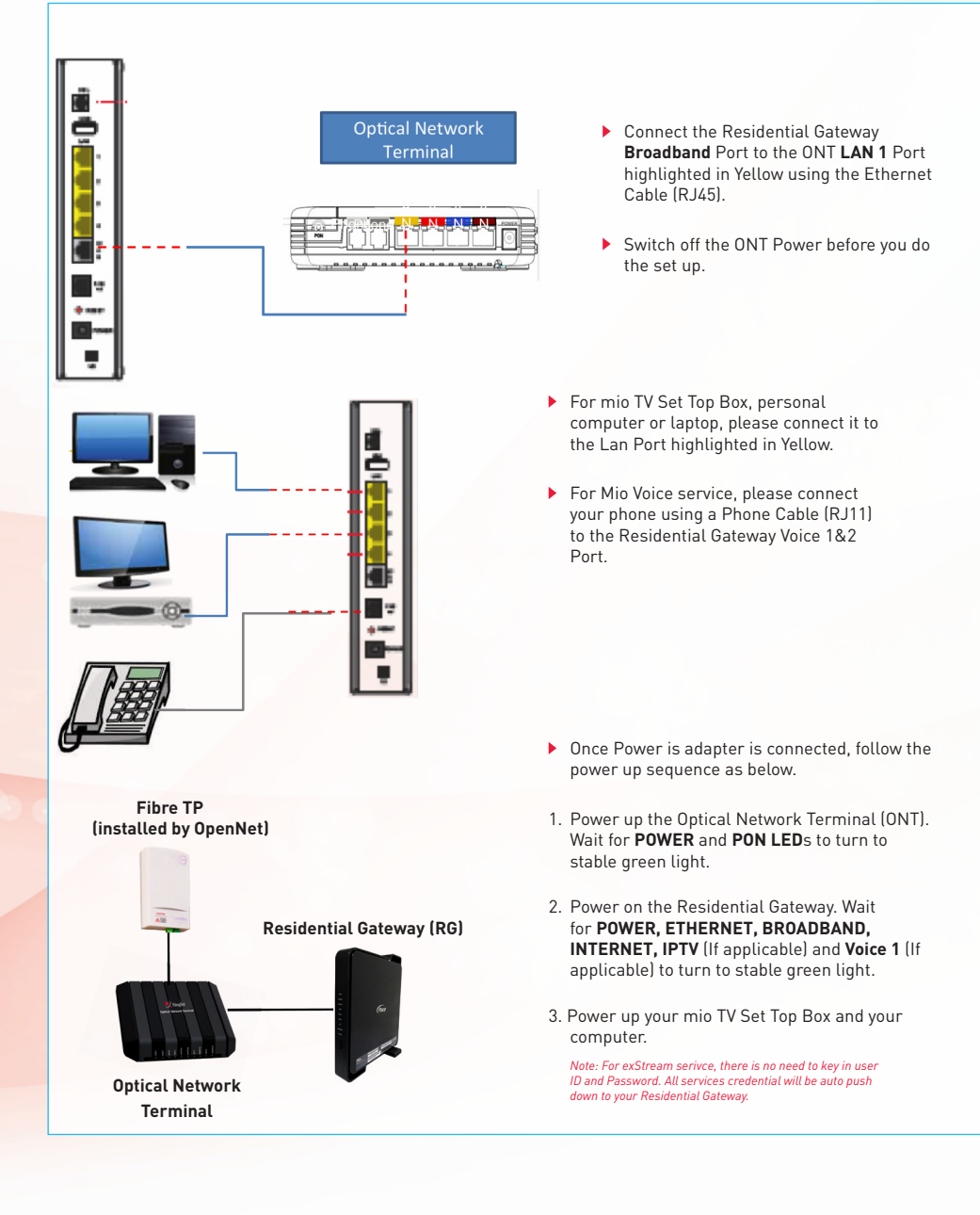

# **STEP 4:** Logging in to SingNet BroadBand

Please confirm that you have the following item on hand before attempting this section:

- SingNet BroadBand Service Letter this contains your Username and Password which will be used for setting up the SingNet BroadBand.
- Open your web-browser (e.g. Internet Explorer) and type the URL http://app.singnet.com.sg or http://192.168.1.254 for changing the WAN mode and configuring PPP.
- Click on Internet under the Configuration tab.

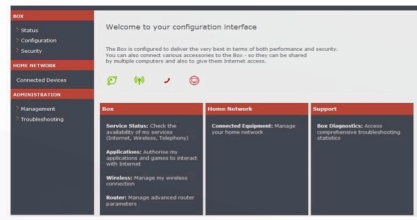

1. Residential Gateway home page

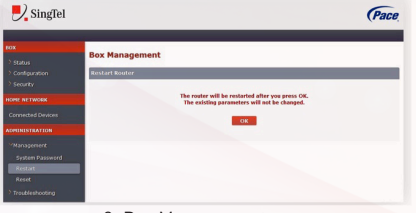

3. Box Management

c. Type your UserID as stated in your Service Letter in the "Username:" field *Note: The text behind @ maybe different. Please ensure that you have entered* 

*the correct one as stated in your service letter before proceeding.*

- d. Type in your Default Login Password as stated in your Service Letter in the "Password:" and "Confirm Password:" fields *Note: If you have changed your default password, please use the current password.*
- e. After setting PPP parameters, click OK to save.
- After changing WAN mode from Ethernet to ADSL or vice versa, Residential Gateway restarts.

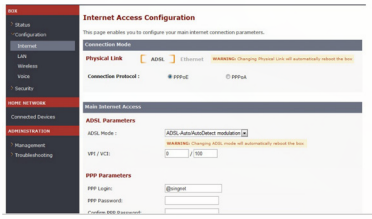

2. Internet Access Configuration

- The Default WAN mode is Ethernet.
- In order to change the WAN mode from Ethernet to ADSL please follow the below steps:
- a. Select ADSL in the physical link. PPPOE protocol will be selected automatically
- b. ADSL Modulation is selected by default- No need to change it

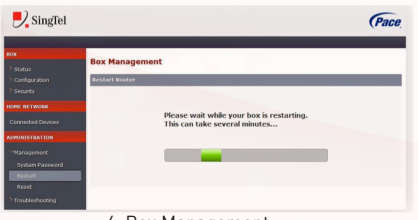

4. Box Management

Residential Gateway is rebooting. Hold on till reboot completes & Residential Gateway comes up. After reboot your Residential Gateway is ready for use.

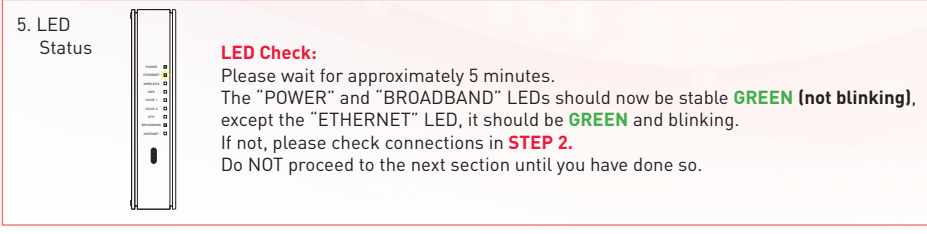

### Congratulations! You can now use SingNet BroadBand!

Please proceed to **STEP 5**, for Connecting Wirelessly to SingNet BroadBand (optional) **STEP 6**, if you are a mio Voice subscriber

### **Section A: Your Network Name and Key**

Please take note of two numerical codes which are your Network Name and Key with this diagram as a guide. You may fill in these details on the box below for future references.

*Note: The default wireless encryption option is WPA/WPA2.*

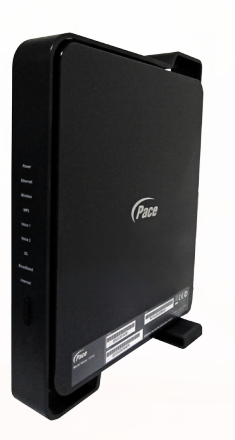

**Network Name (SSID):** 

**SINGTEL-\_\_\_\_\_\_\_\_\_\_\_\_\_\_\_**

Insert last 4 numbers of your Serial Number (S/N) here.

**Network Key:** 

**\_\_\_\_\_\_\_\_\_\_\_\_\_\_\_\_\_\_\_\_\_\_\_** Write the 10 digit of Wireless Key here.

### **IMPORTANT!**

You will need a wireless adapter (wireless PC card or wireless USB adapter) or a wireless-enabled Notebook before you can proceed to the next section.

Please refer to your operating system's instructions: **Section B**. if you are using Windows XP **Section C.** if you are using Windows Vista **Section D.** if you are using Windows 7 **Section E**. if you are using another wireless manager other than Windows

### **Section B: If you are using Windows XP**

## < 型型司马令 5:39 PM

**Wireless Network Connection** 

**1** Double Click on the wireless icon on your taskbar.

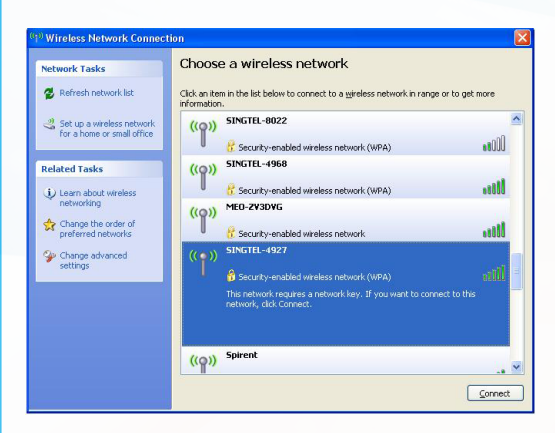

**2** You should see the wireless networks available. If you are prompted to use another wireless manager, please refer to Section E.

**3** Double click on the correct **Network Name** of your wireless network (e.g. SINGTEL-0110) and wait for the network to be detected.

> *Note: Please refer to Section A if you are unsure of your Network Name or try refreshing your Network list if you do not see it.*

Refresh network list

**4** Type the 10-Digit Network Key into the "**Network Key**" and "Confirm Network Key" fields. Click on the "Connect" button to complete the setup and wait for the network address to be acquired.

> *Note: Please refer to Section A if you are unsure of your Network Key.*

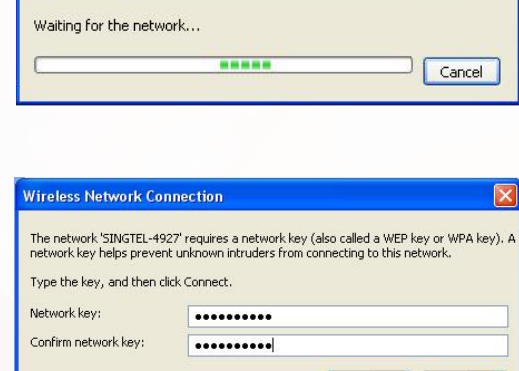

Connect

Cancel

Please wait while Windows connects to the 'SINGTEL-4927' network.

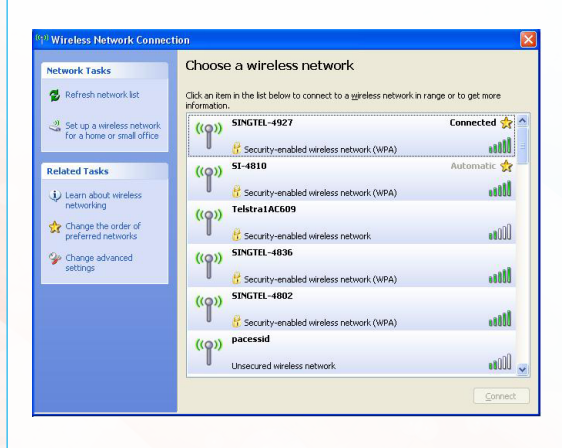

**5** You will see the following screen if you were successful.

### **Section C: If you are using Windows Vista**

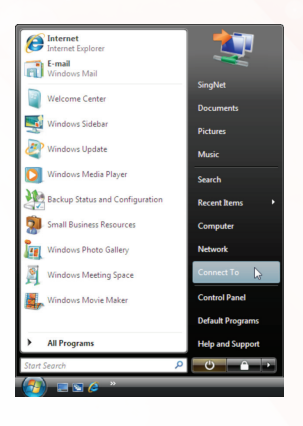

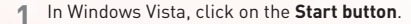

**2** Click on **Connect To**

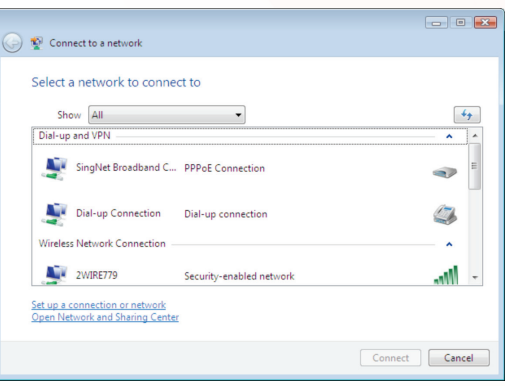

**3** You will see the following screen.

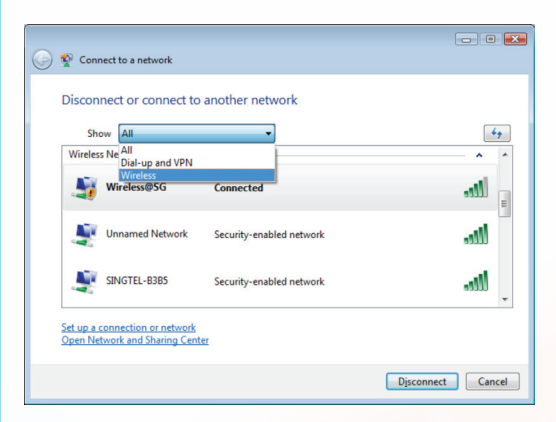

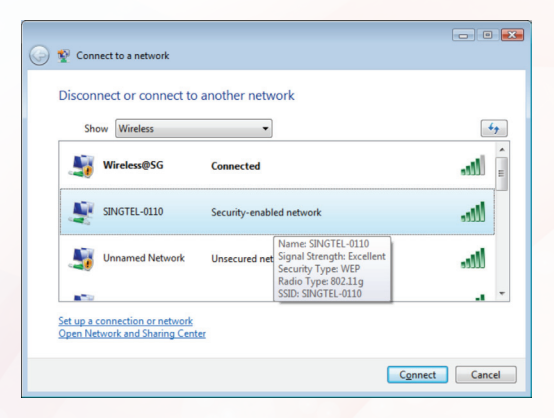

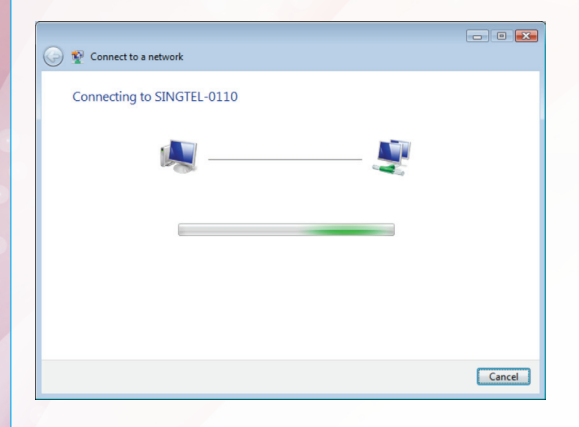

**4** Under **Show**, select "Wireless"

**5** Find the correct **Network Name** of your wireless network (e.g. SINGTEL-0110).

> *Note: Please refer to Section A if you are unsure of your Network Name or try refreshing your Network list if you do not see it.*

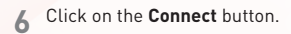

**7** Please wait while your computer tries to connect to the Residential Gateway.

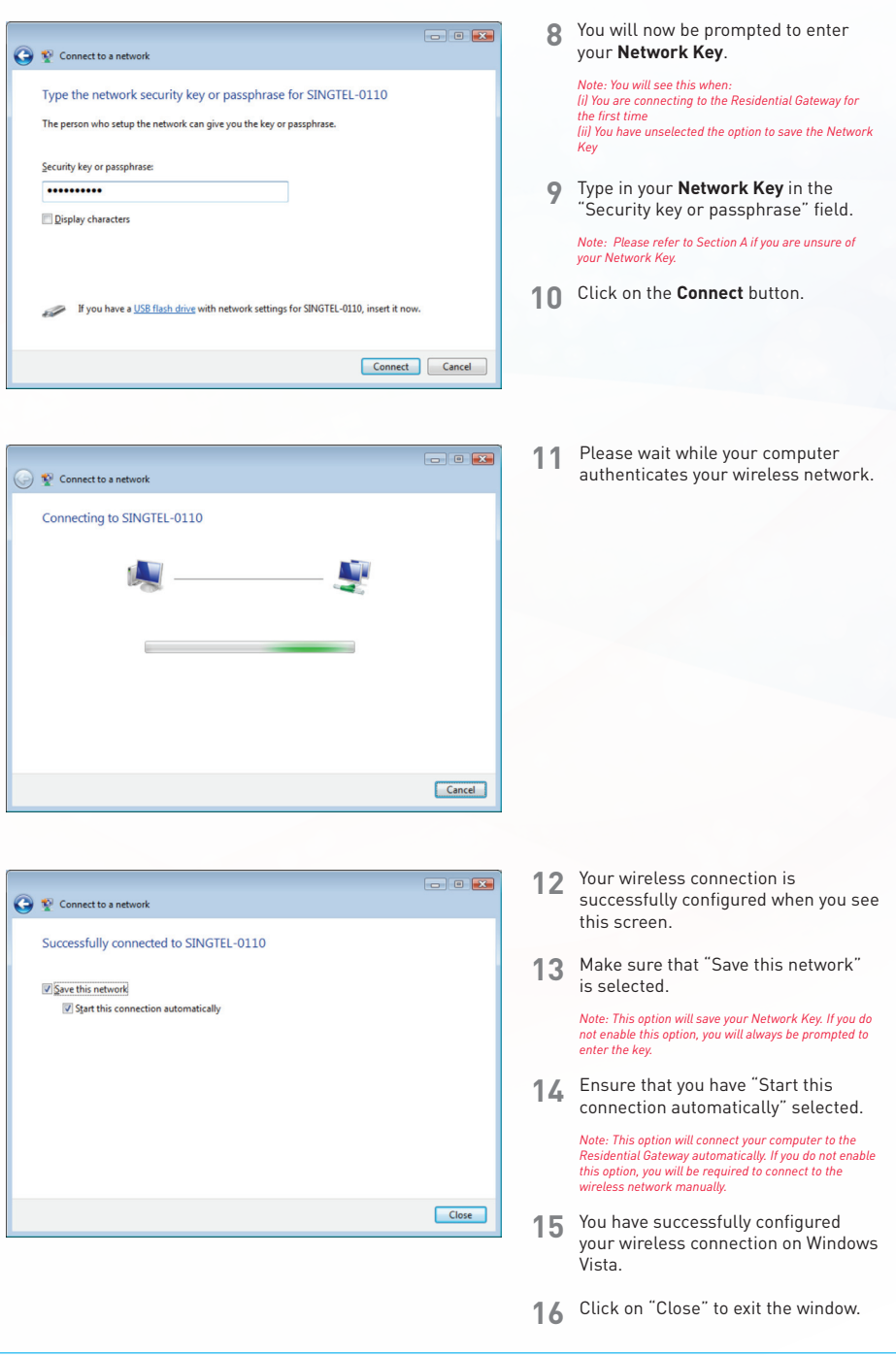

**STEP 5: Connecting Wirelessly to SingNet BroadBand** (Continued) **Section D: If you are using Windows 7 1** On the right hand side of the task bar, click on the 9:16 PM 传 wireless network icon like the one on the left. 2/8/2012  $\ddot{+}$ Not connected Connections are available Dial-up and VPN  $\lambda$ **2** You will see a window of the available networks, **Broadband Connection**  $\leq 1$ locate and select your own wireless network. e.g. **TATA** Indicam  $\sqrt{2}$ SINGTEL-0110. **Wireless Network Connection** × *Note: Please refer to Section A if you are unsure of your Network Name or try refreshing*  $\rightarrow$  your Network list if you do not see it. Pace M. SINGTEL-1659 dh. Connect Pace-By Name: SINGTEL-1659 -M Signal Strength: Excellent DSP Gro Security Type: WPA2-PSK lin. Radio Type: 802.11n  $\circ$ nter SSID: SINGTEL-1659  $\overline{\mathbf{X}}$ Connect to a Network Type the network security key **3** Input your wireless network key on the **"Security Key"** field. Security key: *Note: Please refer to Section A if you are unsure of your*  ------------*Network Key.*  Hide characters *You will see this when: (i) You are connecting to the Residential Gateway for the first time (ii) You had unselected the option to save the Network Key*  $\overline{\wedge}$ Cancel the Set Network Location Select a location for the 'SINGTEL-1659' network This computer is connected to a network. Windows will automatically apply the correct nus computer is connected to a network: window<br>network settings based on the network's location. Home network Trum in tercounts<br>on this network are at your home, and you recognize them,<br>this is a trusted home network. Don't choose this for public places such as  $\mathbf{F}$ coffee shops or airports. **4** On the Select Network Location click Work network on **"Home Network"**. Fall the computers on this network are at your workplace, and you recognize<br>The lime in this is a trusted work network. Don't choose this for public places such as coffee shops or airports. Public network If you don't recognize all the computers on the network (for example, you're in a coffee shop or airport, or you have mobile broadband), this is a public<br>network and is not trusted. Treat all future networks that I connect to as public, and don't ask me again. Help me choose Cancel

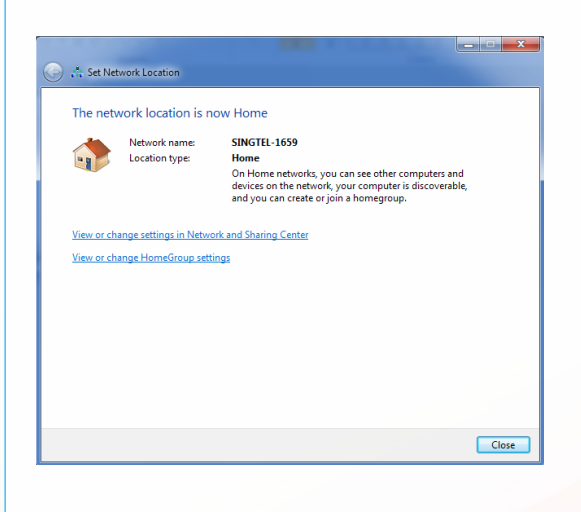

**5** Click on the "Close" button to complete the setup and close the window.

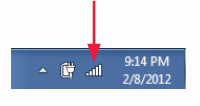

**6** You will see the wireless icon on the taskbar, like the one on the left, once the wireless is successfully connected.

### **Section E: If you are using another wireless manager**

Configuration of most Wireless Managers requires your **Network Name** and **Key**. Follow the below steps to configure this or refer to the user manual of your Wireless Adapter for advanced instructions.

- **1** Open your default or preferred Wireless Manager.
- **2** Find the **Network Name** for you Residential Gateway and double-click on it. *Note: Please refer to Section A if you are unsure of your Network Name or try refreshing your Network list if you do not see it.*
- **3** Enter your **Network Key** when prompted. *Note: Please refer to Section A if you are unsure of your Network Key.*

### **Section F: Welcome to your FREE exPress Portal!**

Stay close to the people and memories that matter most to you.

Visit **www.express.singtel.com** and log in with your SingNet email and password. First time users will see a guided tour.

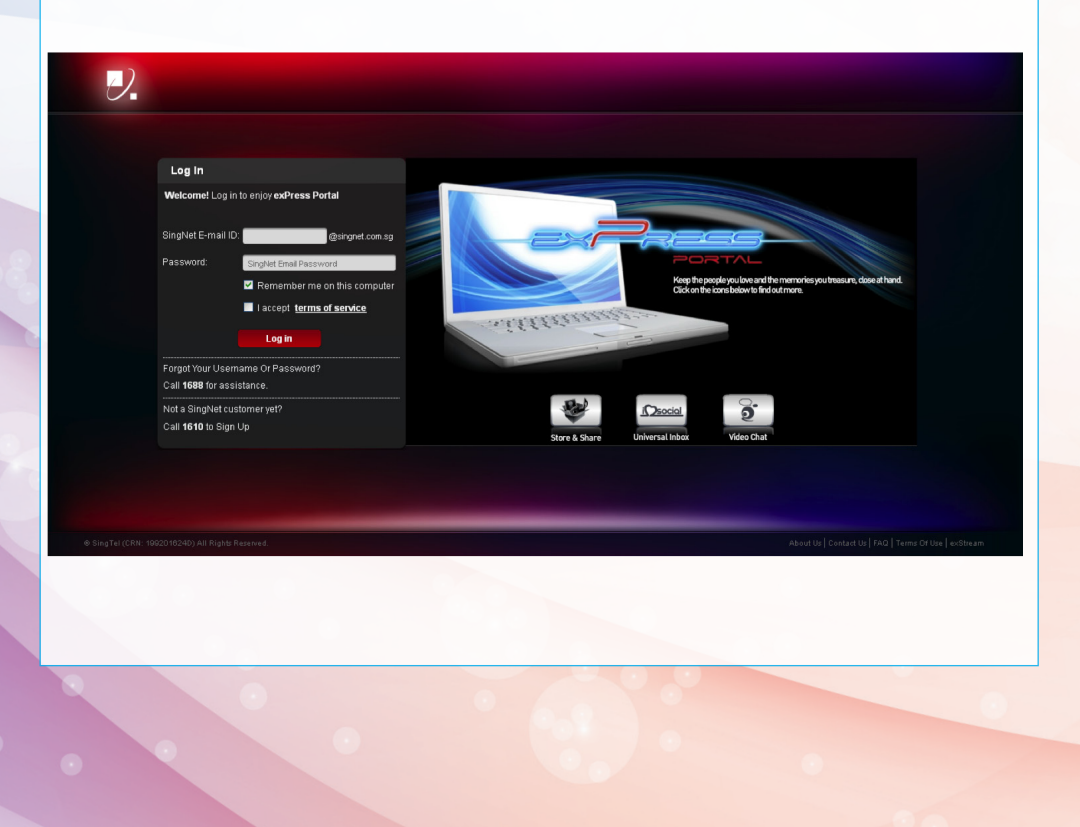

### **Your home screen - Play and discover new possibilities**

Once logged in, non-Fibre customers will see the below screen. If you are a Fibre customer, you'll see a slightly different interface (refer to the "Quick Quide to exStream" leaflet).

To start a service, double-click on the service's icon to open up the widget. Let's check out Store & Share.

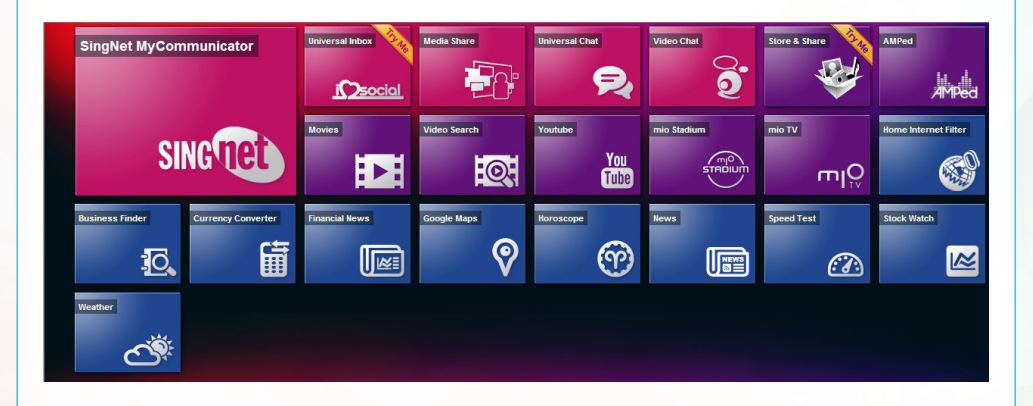

### **Using Widgets**

You can start using the widget once it's opened. **Store & Share** allows you to store, share and retrieve files online, anywhere you are. You can also back up your phone contacts and computer files. If you've signed up for this service, you can start using it immediately.

When you're done, click on the 'x' button to close the widget. You'll return to the home screen where you can continue to check out the other exciting services.

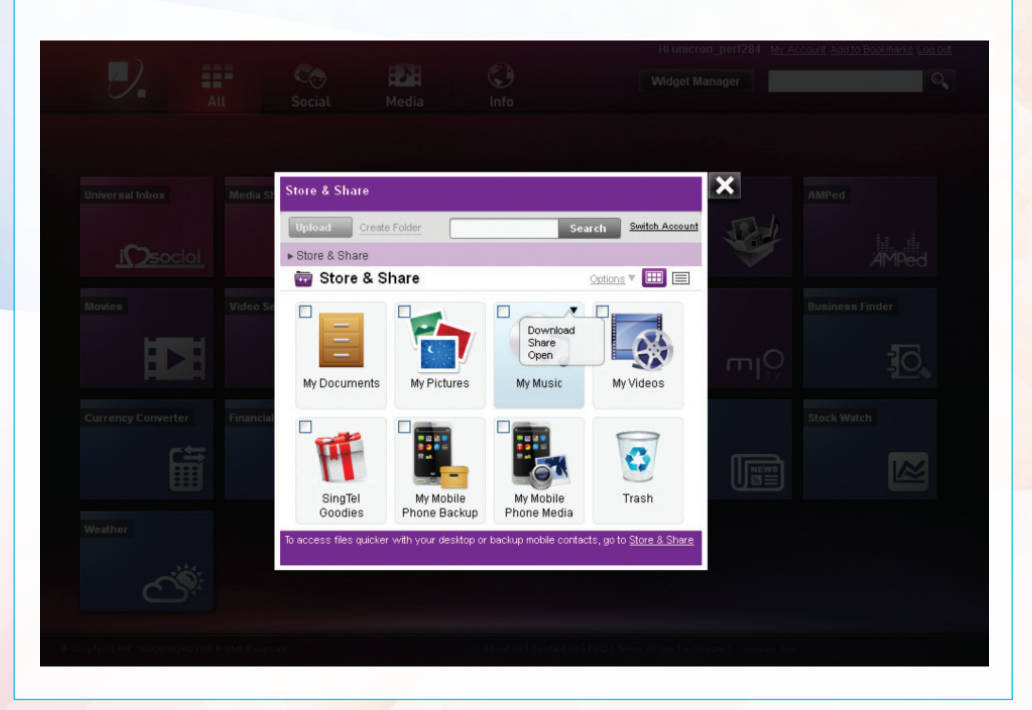

### **More fun services**

Check out these other interesting widgets to help keep your friends close!

### **Universal Inbox**

Pull together your social networks and emails all in one page. Check out your friend's latest updates and pictures. Update your status or upload photos to multiple social networks at once. Save pictures you like directly into Store & Share.

### **Video Chat**

Enjoy high quality video chats, with up to 6 parties for Fibre customers.

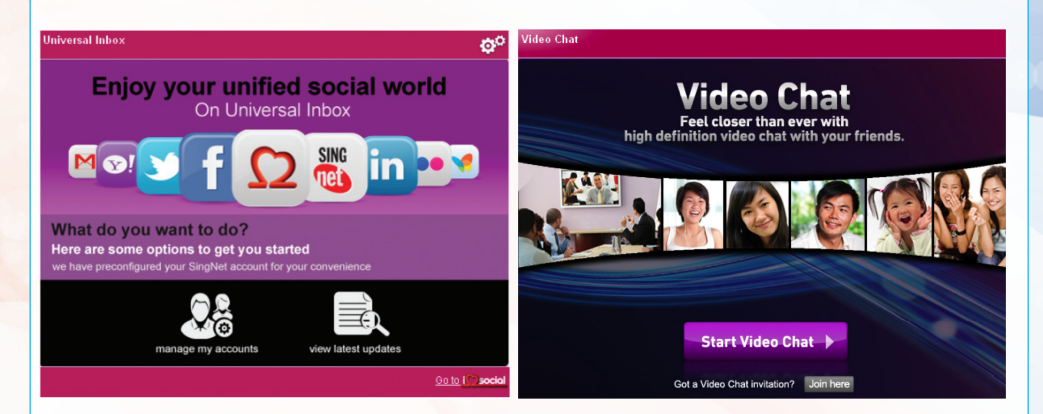

# **STEP 6:** Setting Up Your mio Voice

New subscribers for mio Voice will automatically be configured with the service. The "VOICE" LED on the Residential Gateway will turn on after 10 minutes upon successful configuration of your BroadBand service. Thereafter, customers may proceed to connect their supported telephones following the steps below.

### **IMPORTANT**

Please ensure that ALL analogue devices i.e., telephones are disconnected from wall sockets to optimise the performance

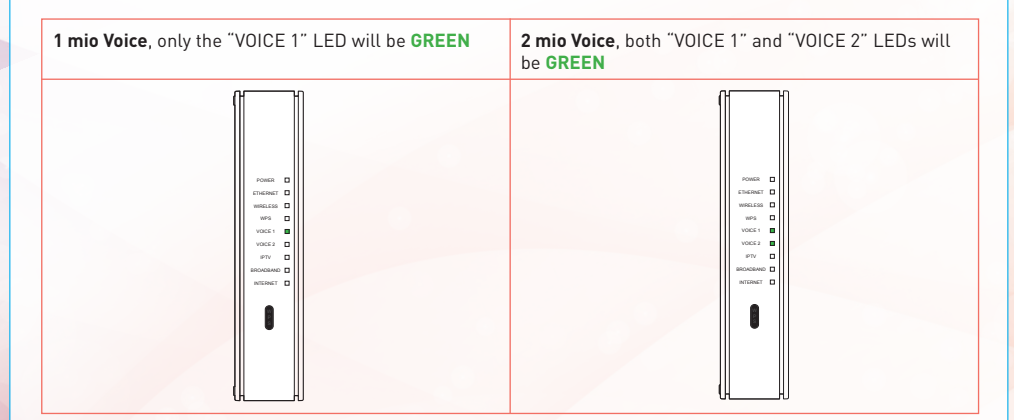

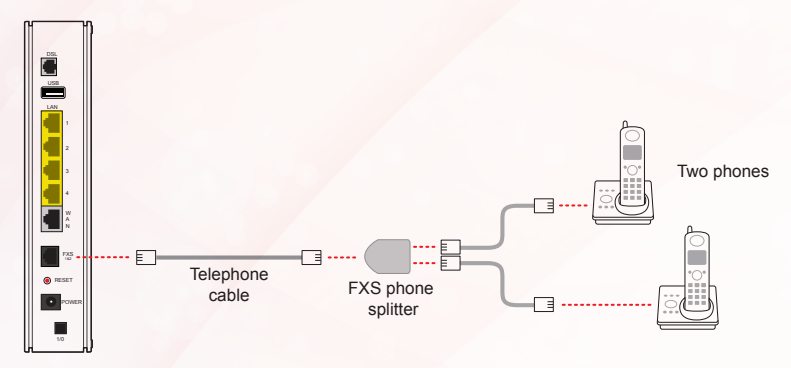

**A** Connect your supported telephone to the Telephone port on the Residential Gateway using a Phone Cable (RJ11).

### *Continue with (B) and (C) only if you have 2 mio Voice subscriptions*

- **B** Please insert a **FXS Phone Splitter** to the Phone Cable (RJ11) before inserting to the Telephone port of the Residential Gateway.
- **Connect your supported telephones to P1 and P2 ports respectively for both** mio Voice lines.

Congratulations! You have successfully installed mio Voice.

### **IMPORTANT TIPS:**

- 1. Ensure that all active telephone extensions are fixed with DSL microfilters for stable and reliable Internet experience. The DSL microfilter can be seen in Step 1 – Equipment Check.
- 2. Remember the Network Name (SSID) and the Network key of the wireless setup. For more information, please refer to Step 4 – Section A - Your Network Name and Key. Please note that your Network Name (SSID) and Network Key may not be the same if you have changed your wireless settings.
- 3. Please place the Residential Gateway on a flat surface and ensure the following:
	- a) It is not near blockades such as building structure and natural or artificial barriers.
	- b) It is not kept in an enclosed area that will affect signal coverage.
	- c) It is not near any electronic device such as microwave oven, bluetooth device and/or cordless phone so as to reduce interference of the same frequency.
	- d) It is not near water-containing equipment filled with water to optimise wireless signal.
- 4. Note that the signal strength may vary or fail due to any of the above mentioned factors which are not within SingNet's control. SingNet shall not be liable for any loss or damage arising from such interference or failure. Customer shall be solely responsible for providing all equipments necessary such as repeaters, at his/her own expense, to extend wireless coverage should the need arise.

### **Technical Hotlines**

BroadBand & mio: 1688 Monday to Sunday & Public Holidays: 8am - 12mn

For Biz ADSL customers: 1606, then select option 2 (Available at all times)

### **Residential Gateway Technical Support Information**

Malifax Technologies (S) Pte Ltd Hotline: 6287 5033 Email: support@malifax.com.sg Address: 76 Playfair Road #06-03, LHK2 Building Lobby 2, Singapore 367996

### **Service Centre Operating Hours**

Monday to Friday (except Public Holidays) 9am - 7pm

### **Helpdesk Operating Hours**

Monday to Friday (except Public Holidays) 9am - 9pm Saturday (except Public Holidays) 9am - 1pm

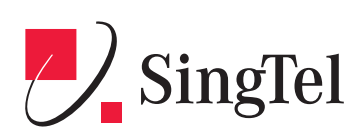

Copyright © 2012 Singapore Telecommunications (CRN: 199201624D) and SingNet Pte Ltd (CRN: 199802130W). All rights reserved.